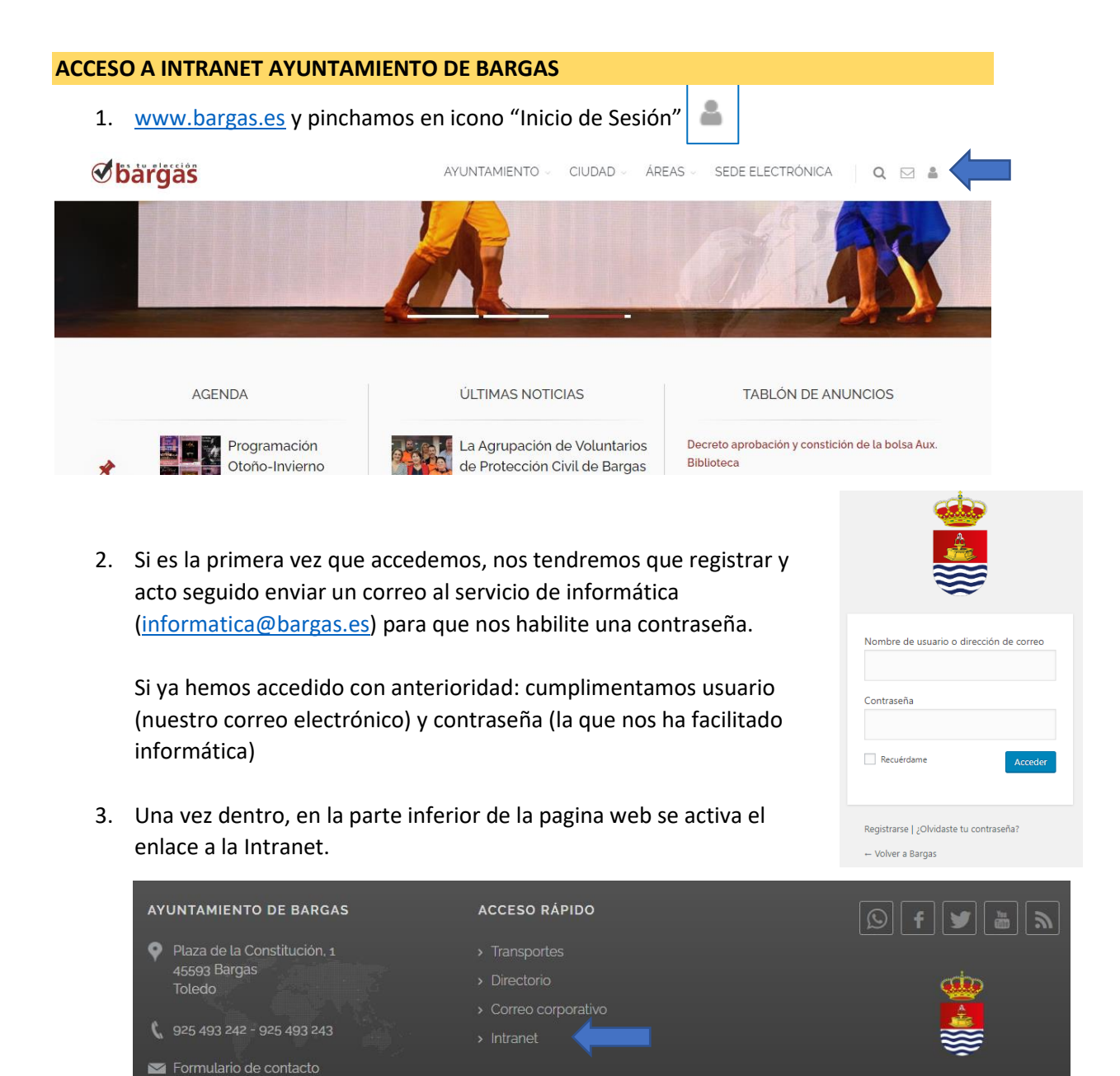

4. Dentro de la intranet el trabajador puede acceder al aplicativo "Atalaya – fichajes", podrá descargar sus nóminas, certificados de IRPF, etc.

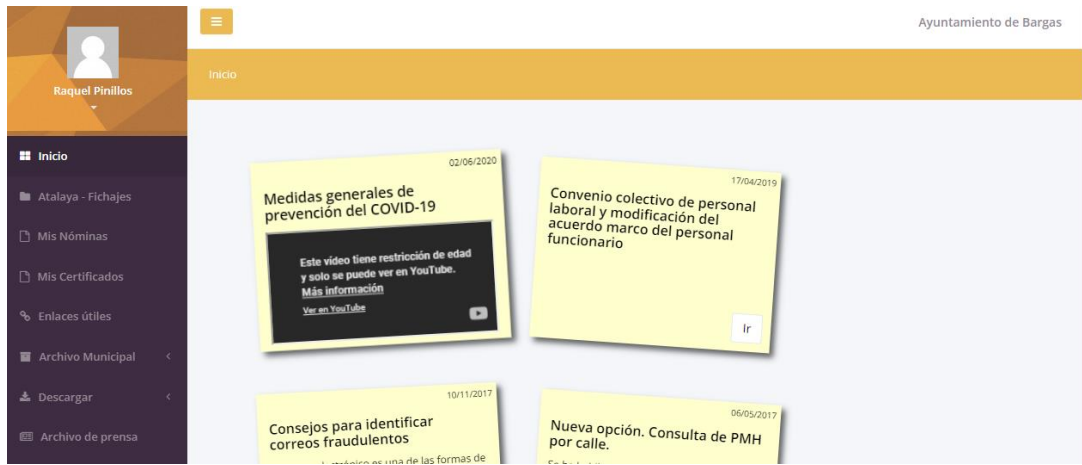

## **ACCESO A ATALAYA - FICHAJES**

1. Entramos desde la Intranet del Ayuntamiento de Bargas: Nombre de usuario: (correo electrónico) Contraseña: (la facilitada desde RRHH)

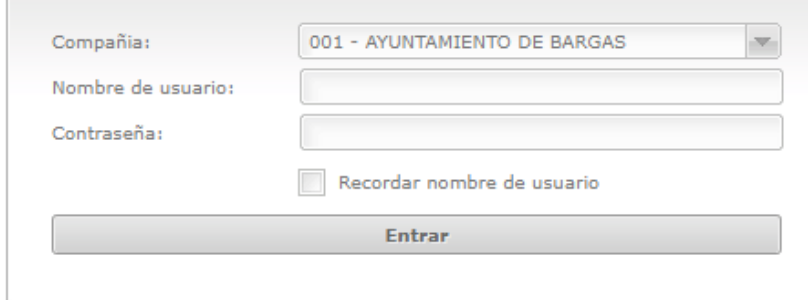

*Si tuviera algún problema para acceder con su correo electrónico, consulte a RRHH para que le informen con qué correo electrónico está dado de alta en el aplicativo y para que le faciliten su contraseña.*

- 2. Para poder ver un listado de los fichajes:
	- Listados
	- Listados de tiempos y costes
	- Pinchamos en "Listado Mensual"
	- Desde empleado: (marcamos nuestro nombre) Hasta empleado: (seleccionamos nuestro nombre)
	- Desde Fecha: ; Hasta Fecha: (Seleccionamos el periodo que deseamos listar)
	- Generar Listado

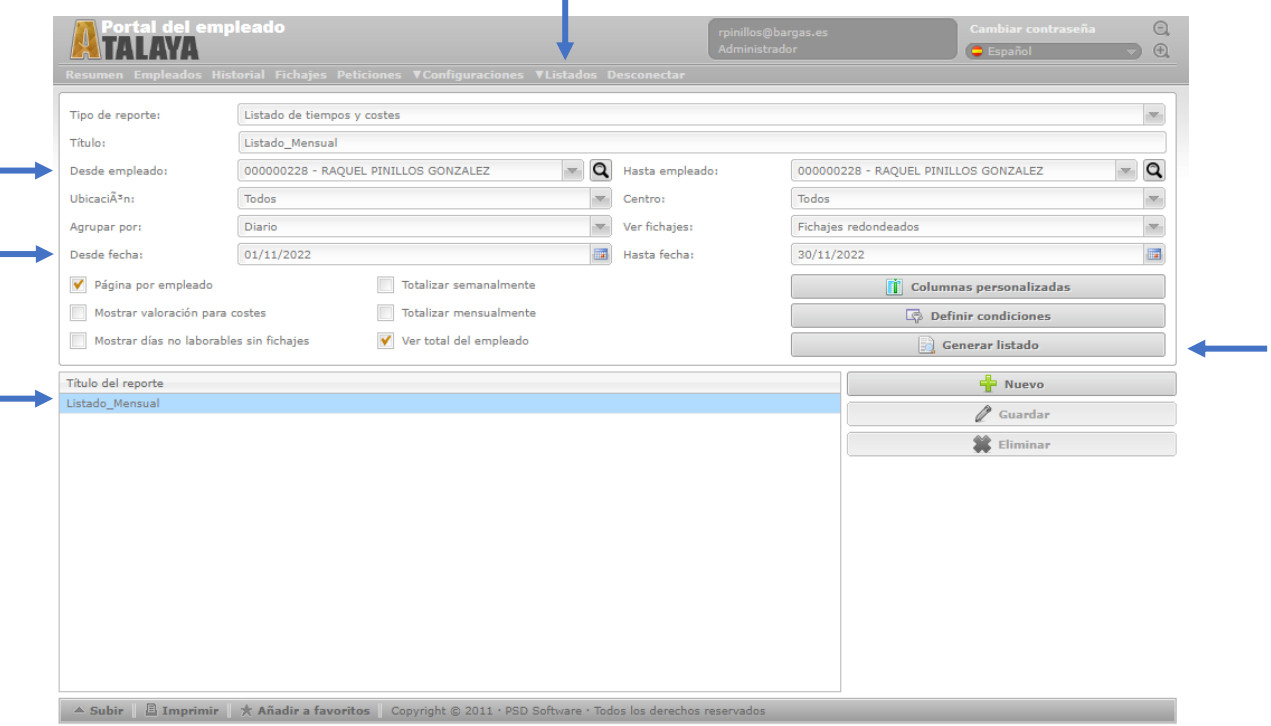

Desde este listado podemos ver nuestros fichajes. La falta de fichaje aparecerá marcada en color rojo y el trabajador deberá cumplimentar el modelo 407 (Disponible en catálogo de trámites dentro de la sede electrónica) informando de la falta de fichaje para que RRHH lo corrija.